## **iPhone ActiveSync Setting**

1. If this is the first account, you're setting up on the iPhone, tap Mail. Otherwise, from the Home screen choose Settings > Mail, Contacts, Calendars > Accounts and choose Add Account....

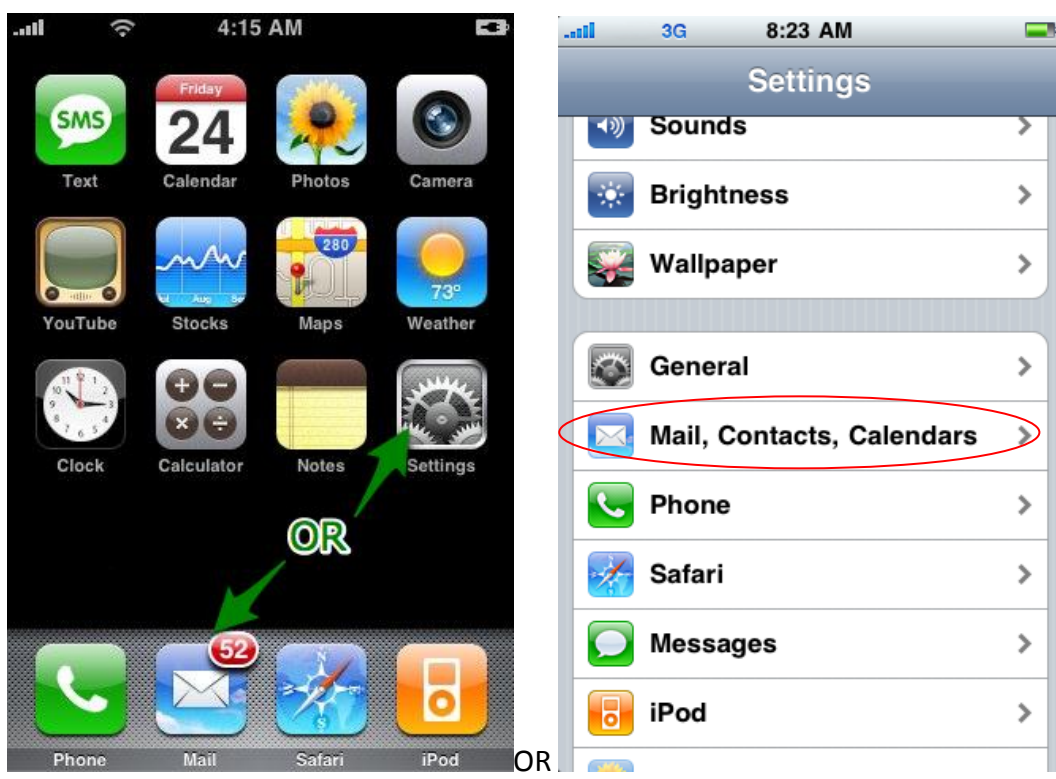

2. Select Add Account

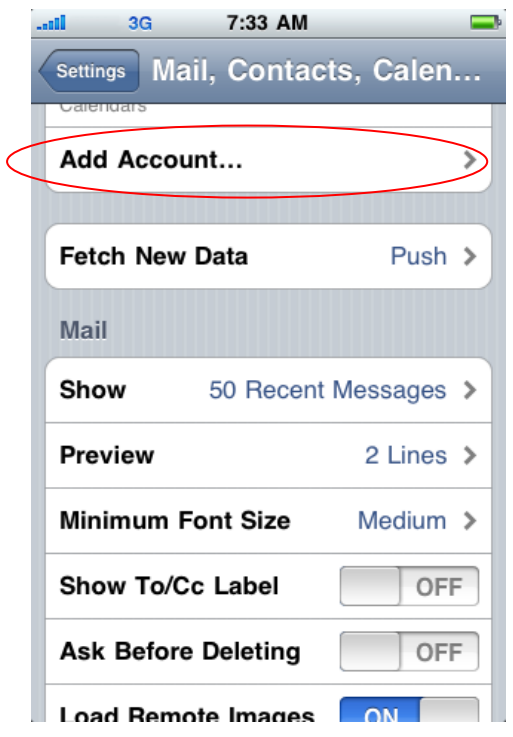

3. Choose your email services account type, please select **Microsoft Exchange**.

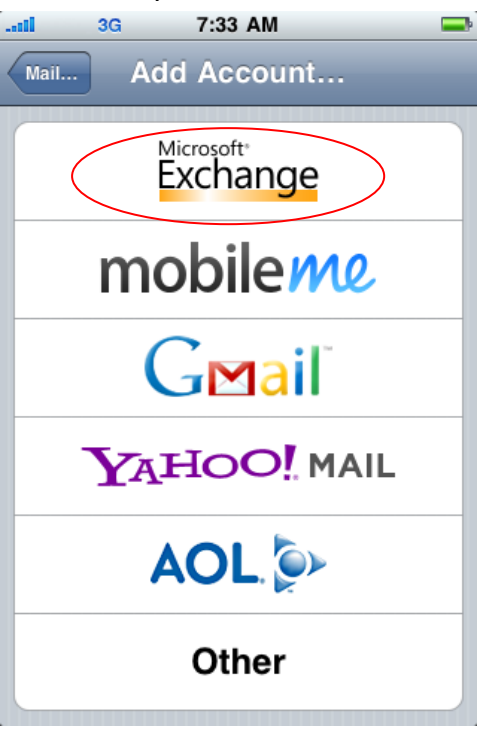

4. Field in the blank of the user account detail and press Next. (For example of ecs-enquiry)

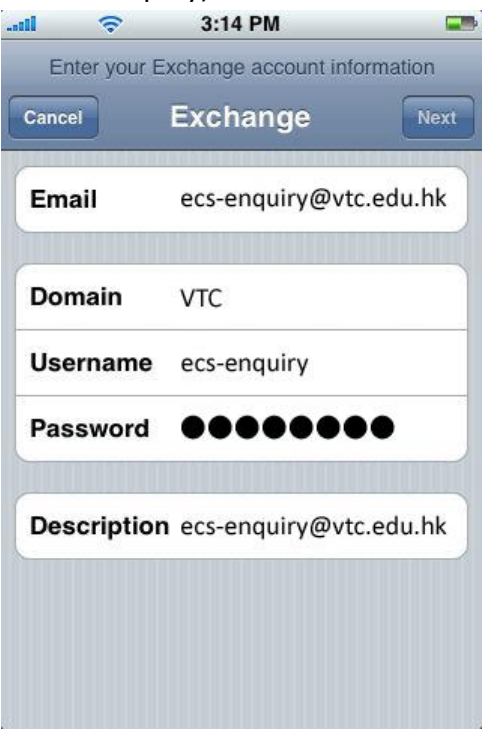

5. Input the Server information and press next to complete the setup. For Staff, please input **webmail.vtc.edu.hk** For Student, please input **webmail.stu.vtc.edu.hk**

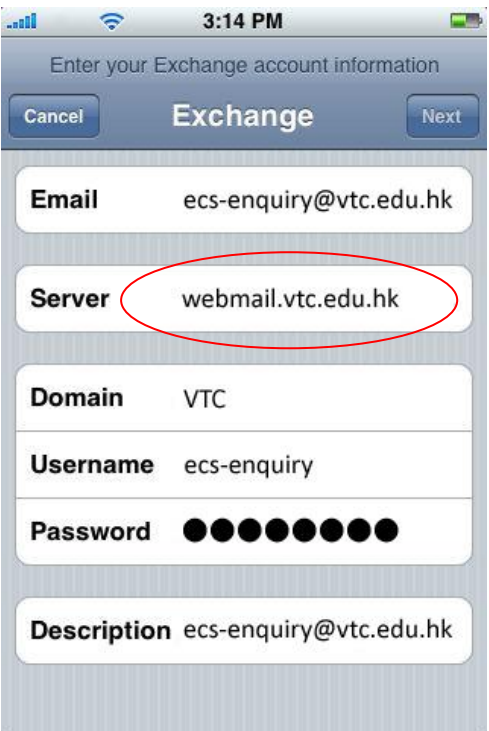

**The ActiveSync settings for other Mobile devices, the information of necessary as below:**

- **•** Server: webmail.vtc.edu.hk (**For Staff**) ; webmail.stu.vtc.edu.hk (**For Student**)
- **•** Domain: VTC
- **•** Username: <<*your CNA username*>> (*for example: johnchan*)
- **•** Password: <<*your CNA password*>>
- **•** SSL / Secure Connection: On

For detailed setup procedures, please refer to the user's manual of your mobile device.